# 臺北科技大學 計算機與網路中心簡介

### 報告者: 計網中心 王永鐘 主任

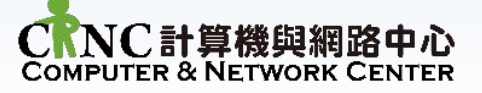

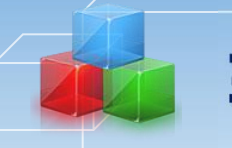

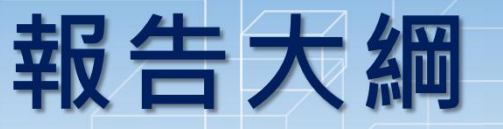

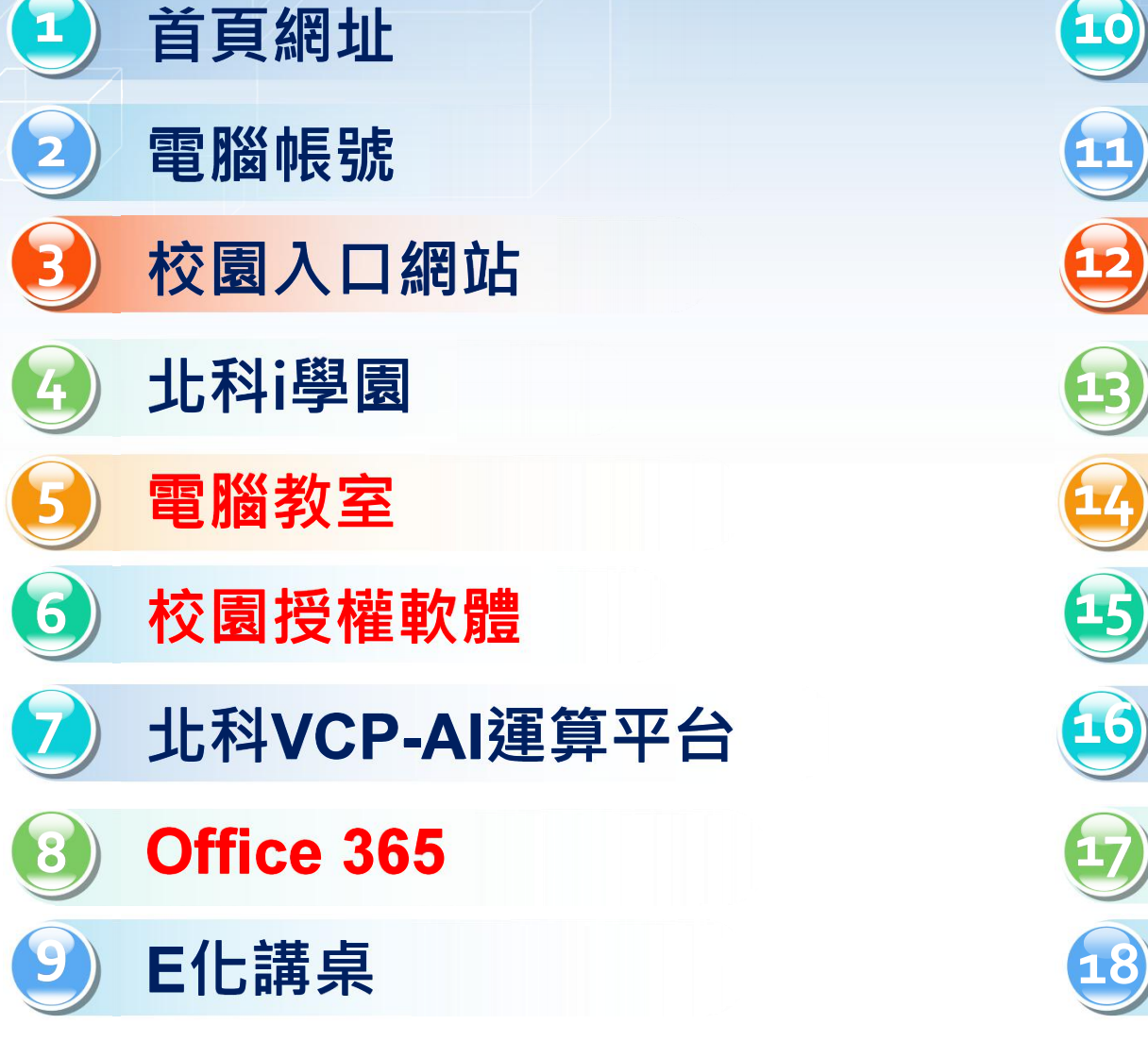

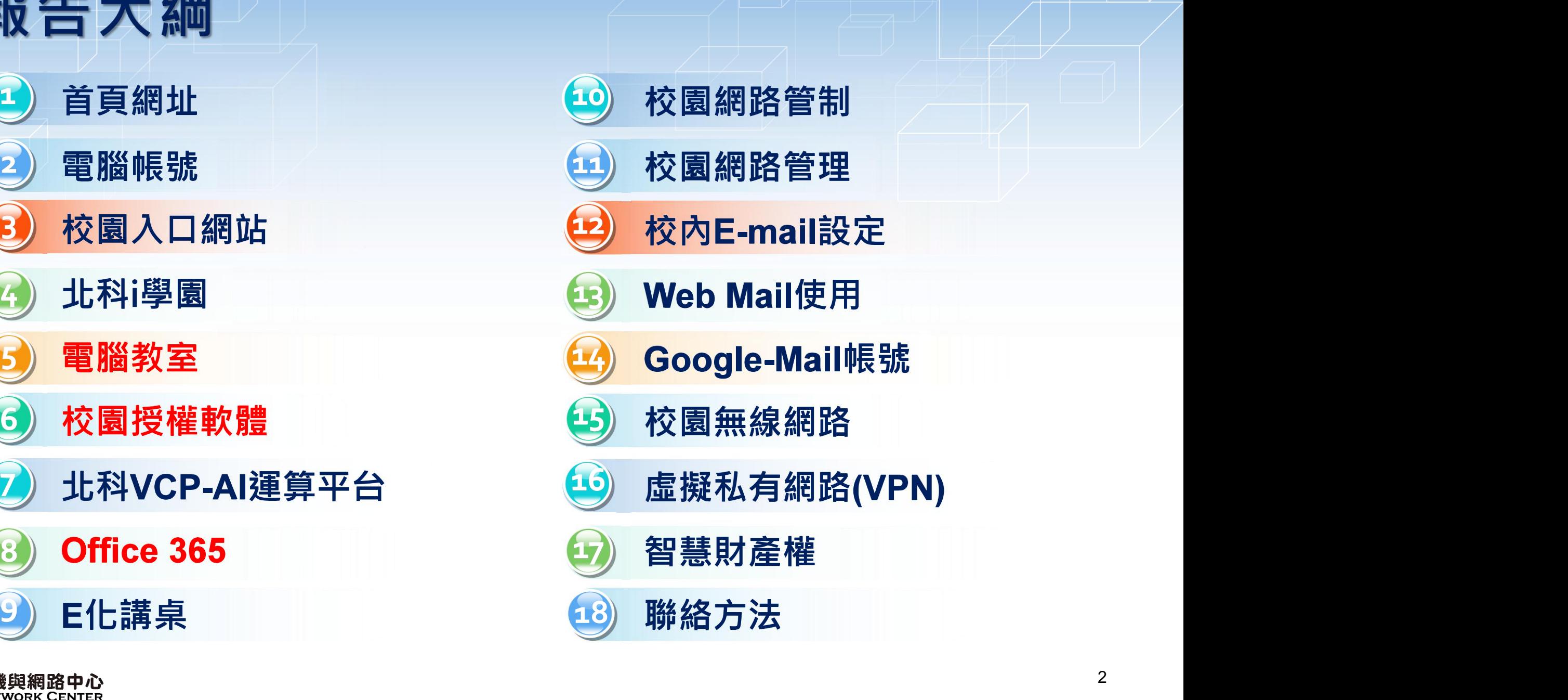

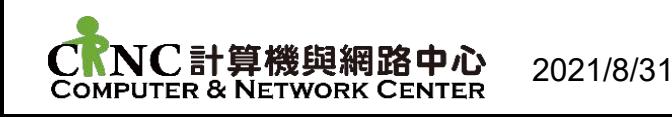

· https://www.ntut.edu.tw

計網中心網址

. https://cnc.ntut.edu.tw

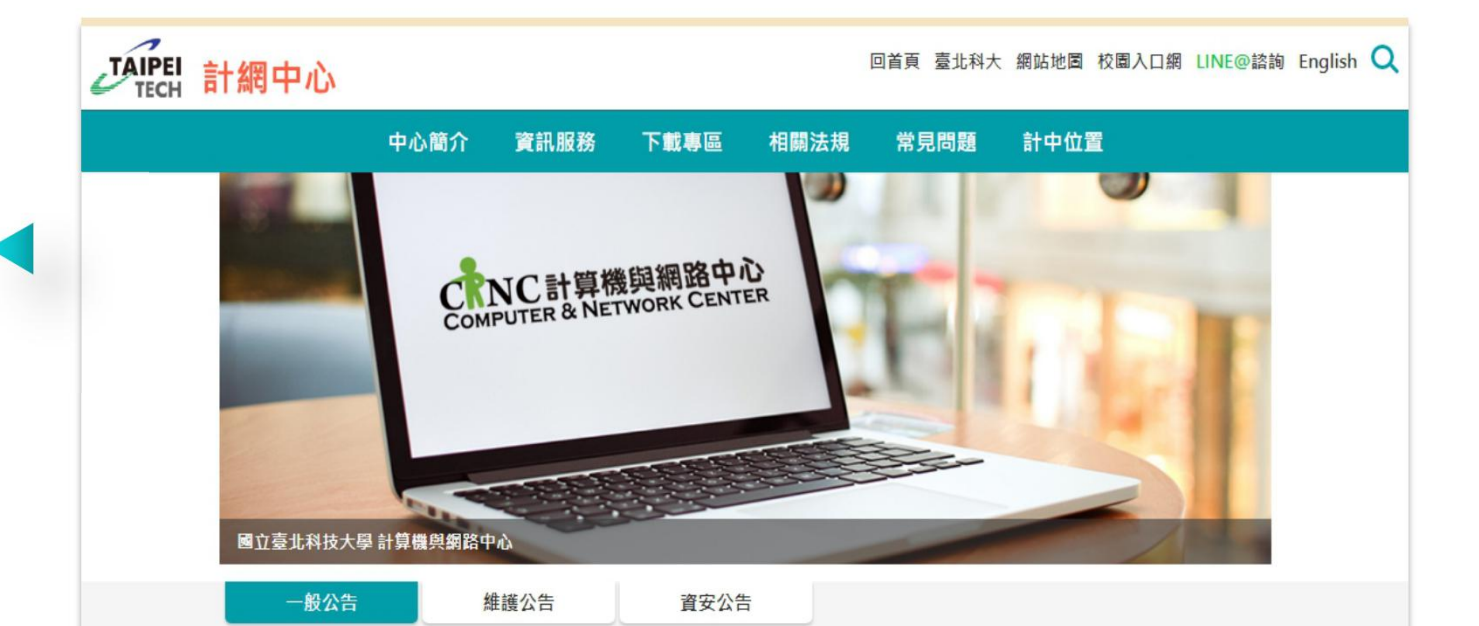

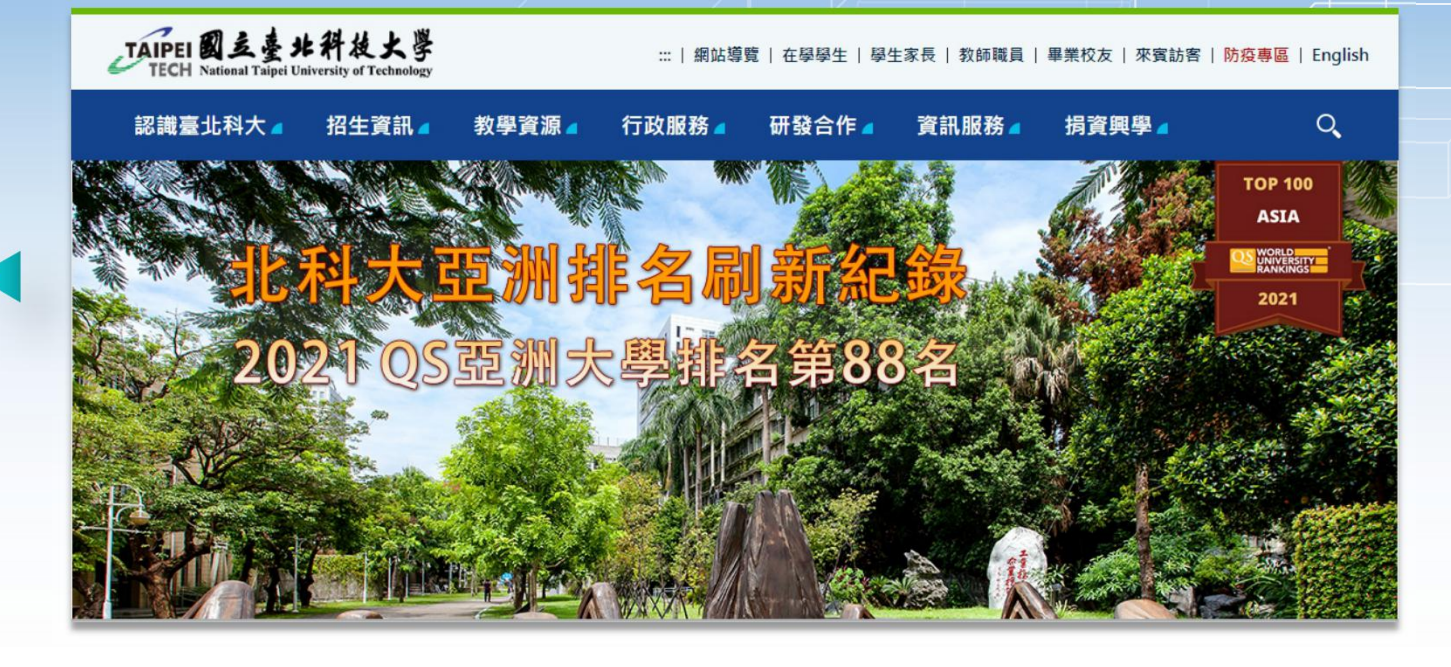

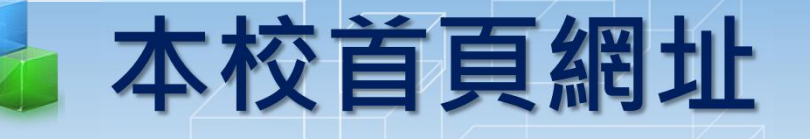

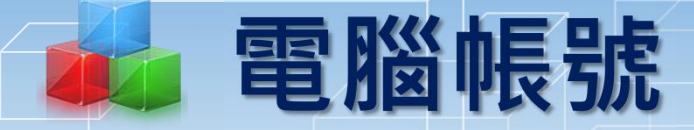

【資訊帳號】 校園入口網站、資訊系統、無線網路 帳號為學號, 如 110123456

#### 【電子郵件帳號】

學號前加 t 即為電子郵件帳號, 如學號為110123456, 電子郵件信箱為 t110123456@ntut.edu.tw

【Google之電子郵件帳號】 本中心自動建立新生Google額外電子郵件信箱,如 t110123456@ntut.org.tw

❶ 請遵守本校電腦帳號管理要點等相關規範

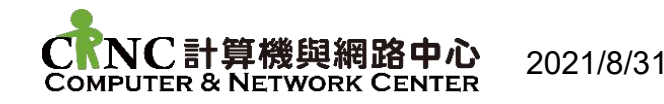

# 校園入口網站(一) 【校園入口網址】https://nportal.ntut.edu.tw/

提供本校教職員工生,使用資訊系統以單一登入、帳密整合為 基礎功能要求,並以提昇資訊安全、提供友善介面之個人化, 達成多元校園入口網站目標

#### 【已整合系統】

▶ 教務、學務、總務、研發等校內自行開發資訊系統,以及人事 系統、公文系統、Mail系統、網路學園、電腦教室登入、無線 網路認證等

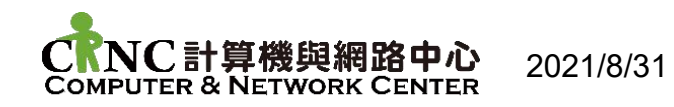

校園入口網站(二)

#### **【登入畫面】**

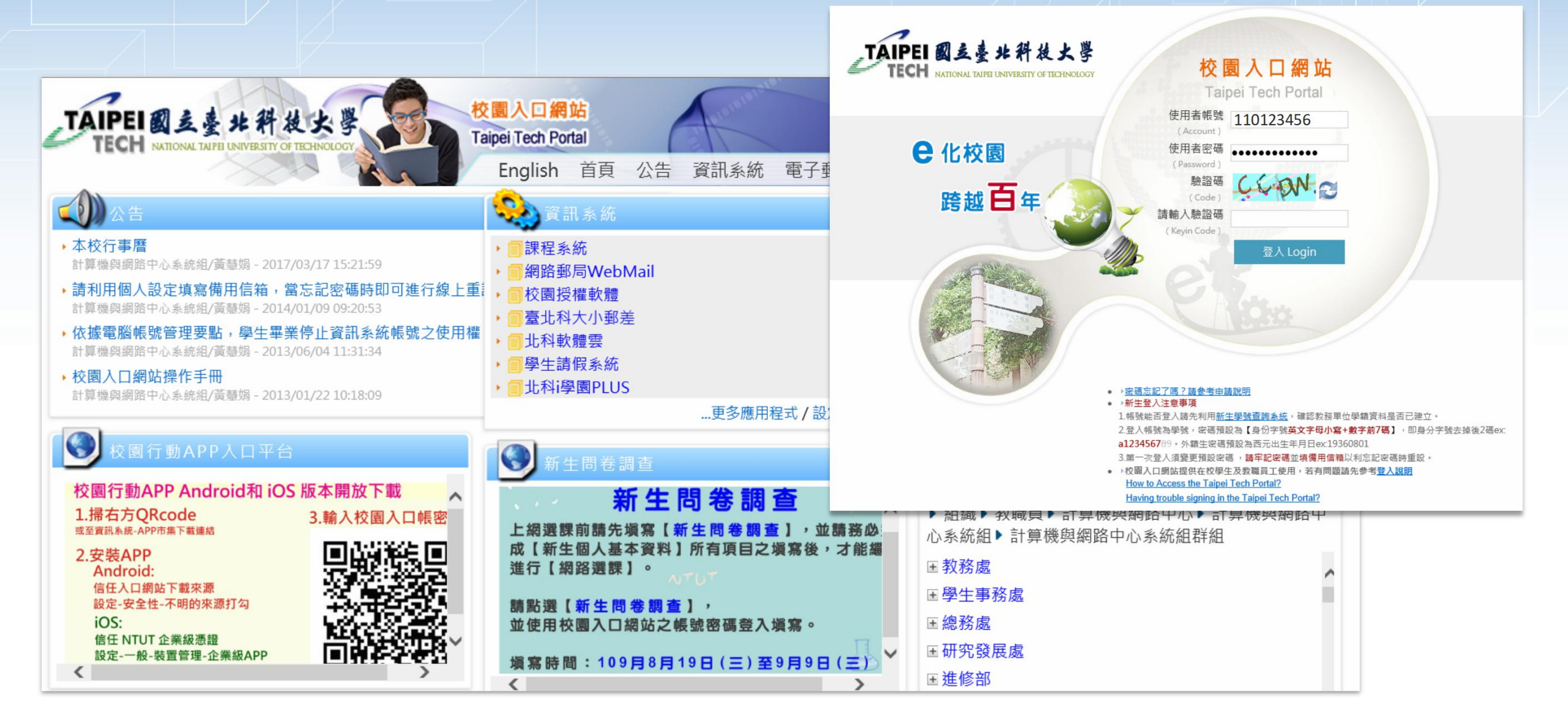

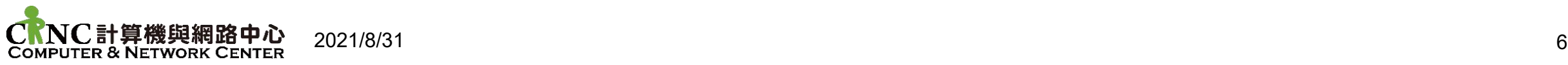

# 校園入口網站(三) **【密碼設定規則】**

- 1. 系統預設密碼為**身份欄位前8碼**(含英文字母小寫)
- 2. 使用者第一次登入或經管理者重設密碼後,應變更預設密碼
- 3. 密碼最長使用期限為180天,**最短使用期限為1天**
- 4. 密碼長度須介於8個字元,至14個字元之間
- 5. 密碼應具備複雜性,同時含有大寫與小寫英文字母、數字或符號構成
- 6. 密碼不可與前**3**組重覆且不可與帳號相同
- 7. 密碼連續登入5分鐘內錯誤**3**次以上,帳號將自動鎖定**15**分鐘
- 8. 使用者修改密碼後,資訊系統及電子郵件等密碼將同時變更

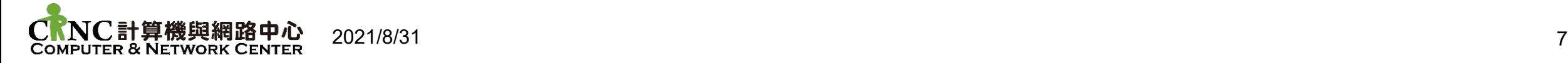

# 校園入口網站(四) **【忘記密碼申請方式】**

- Ø **於入口登入頁點選密碼忘記了嗎?請輸入曾於系統內設定過的備用信 箱,正確填寫完成申請,系統即會將重設密碼連結送到「備用信箱」 請您進行重設密碼**
- Ø **使用學生證卡片,至共同科館一樓計網中心行政諮詢組辦公室之電腦, 利用靠卡設備重新設定密碼**
- Ø **於入口登入頁點選密碼忘記了嗎?下載填寫並列印密碼重設申請表, 依資訊安全程序必須檢附相關證明文件,送至計網中心辦理**

**密碼重設後,資訊系統與電子郵件密碼將同時變更**  $\left( \frac{1}{2} \right)$ 

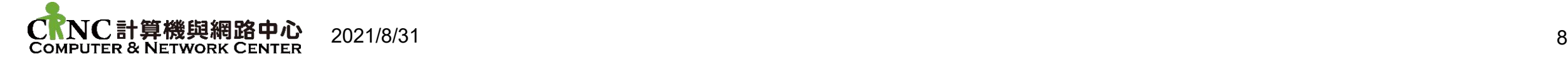

# 北科i學園Plus

#### **【功能簡介】 課程教材檔案下載 作業/報告上傳、測驗/問卷繳交 <sup>8</sup> 課程公告/線上討論室,強化師生同儕互動,釐清課堂疑問 結合全都錄課程影片,隨時複習提高學習效率**

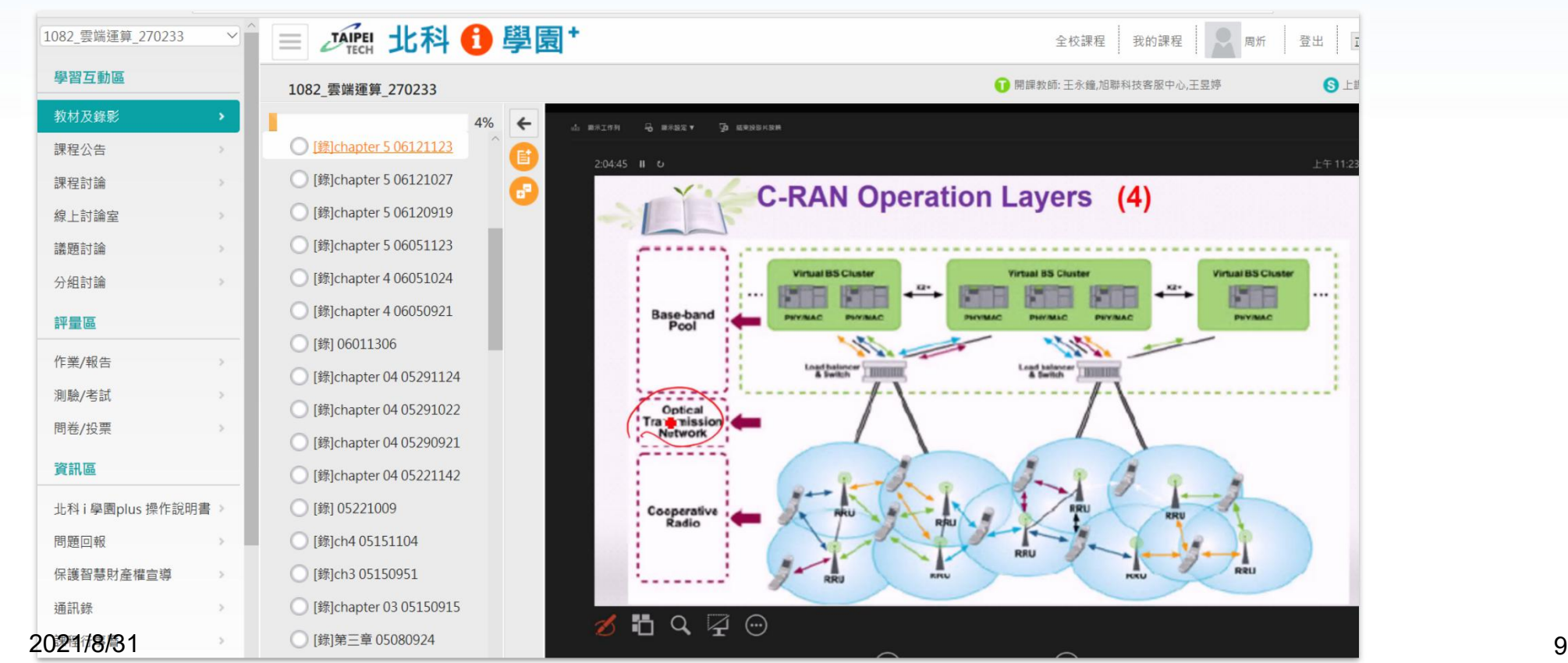

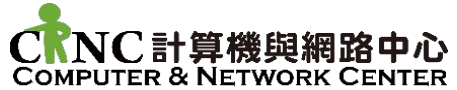

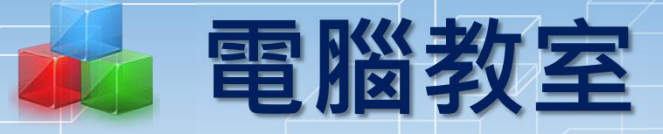

#### 【**教學教室**】 **共同科館312、313、411、412與413共五間** 【**開放教室**】

**開放教室位於共同科館111與第六教學大樓424。教室備有印表機數台, 列印時憑學生證靠卡感應,並請自行攜帶紙張**

#### 【**開放時間**】

**● 開放時間可能因教室使用狀況而變動,最新資訊請留意計網中心公告** 

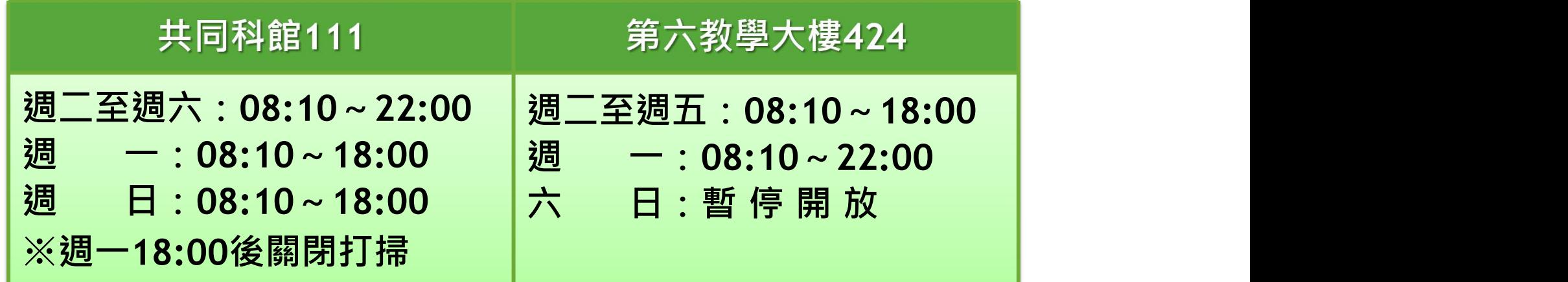

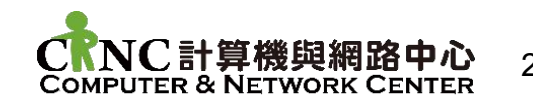

### 電腦教室位置

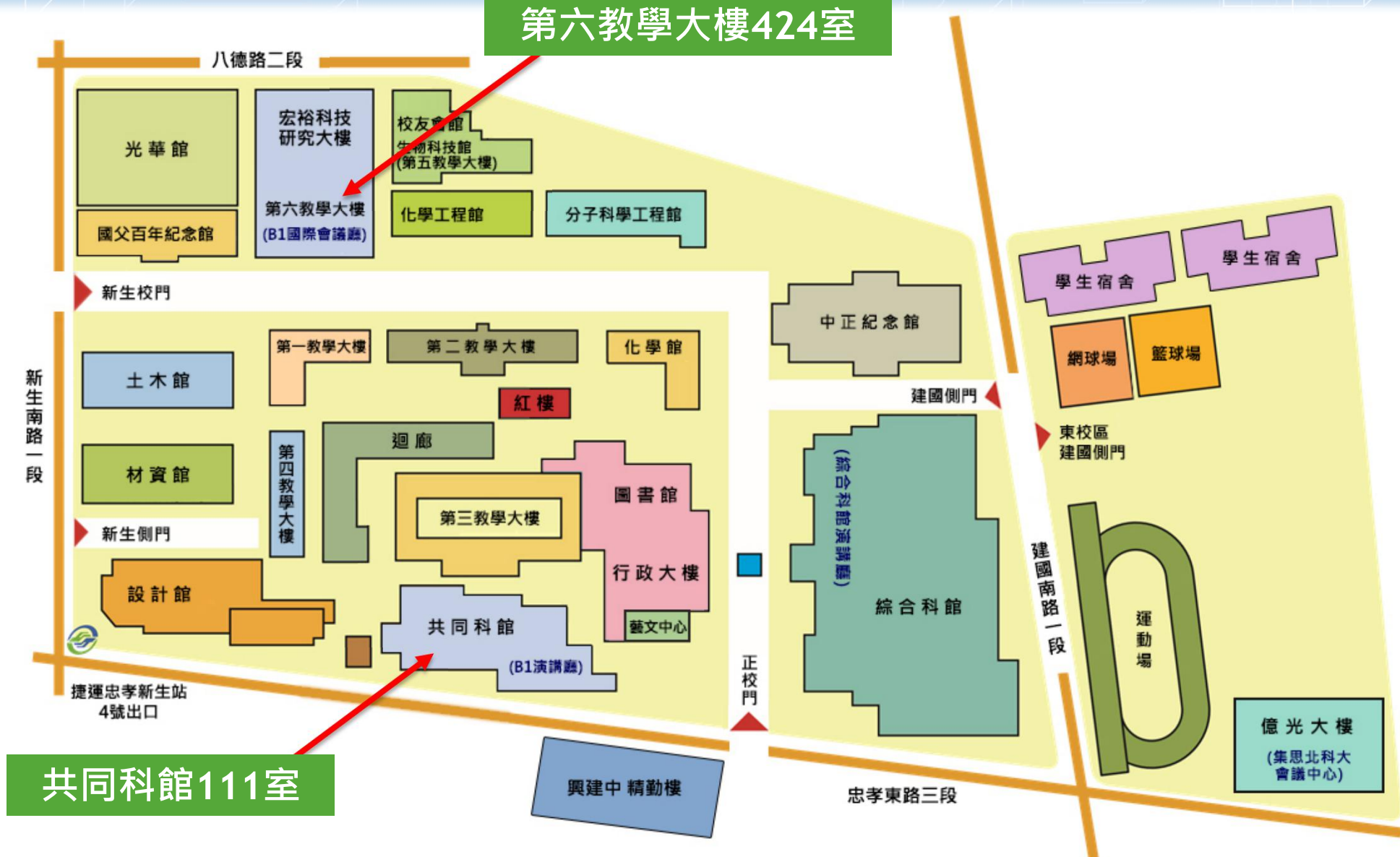

#### 校園授權軟體(一) 【**簡介**】 **提供本校教職員工生取得授權軟體序號與光碟映像檔** 【**使用方法**】 **請先登入【校園入口網站】,選擇【資訊服務】→【校園授權軟體】** 【注意事項】<br>**核**圆授權軟體 軟體序號 較體下載 核外啟用程序 說明文件▼ Ø **軟體下載僅供校內網路環境才能下載** Ø **如欲進行微軟產品的KMS授權認證,** KMS啟用說明 **請透過VPN** (詳細步驟請參考KMS啟用說明) TXL ZZ TY TT THE HAN DIR COTTER KMS 提供北科大教職員工生學校授權軟體 KMS認證常見錯誤碼 畢業生KMS認證說明

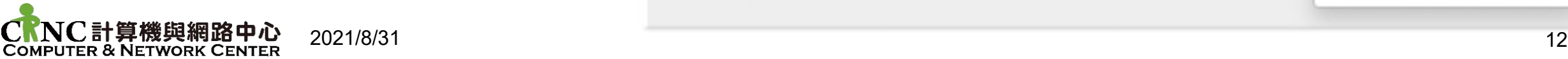

# 校園授權軟體(二) 路徑:入口網站>資訊服務>校園授權軟體

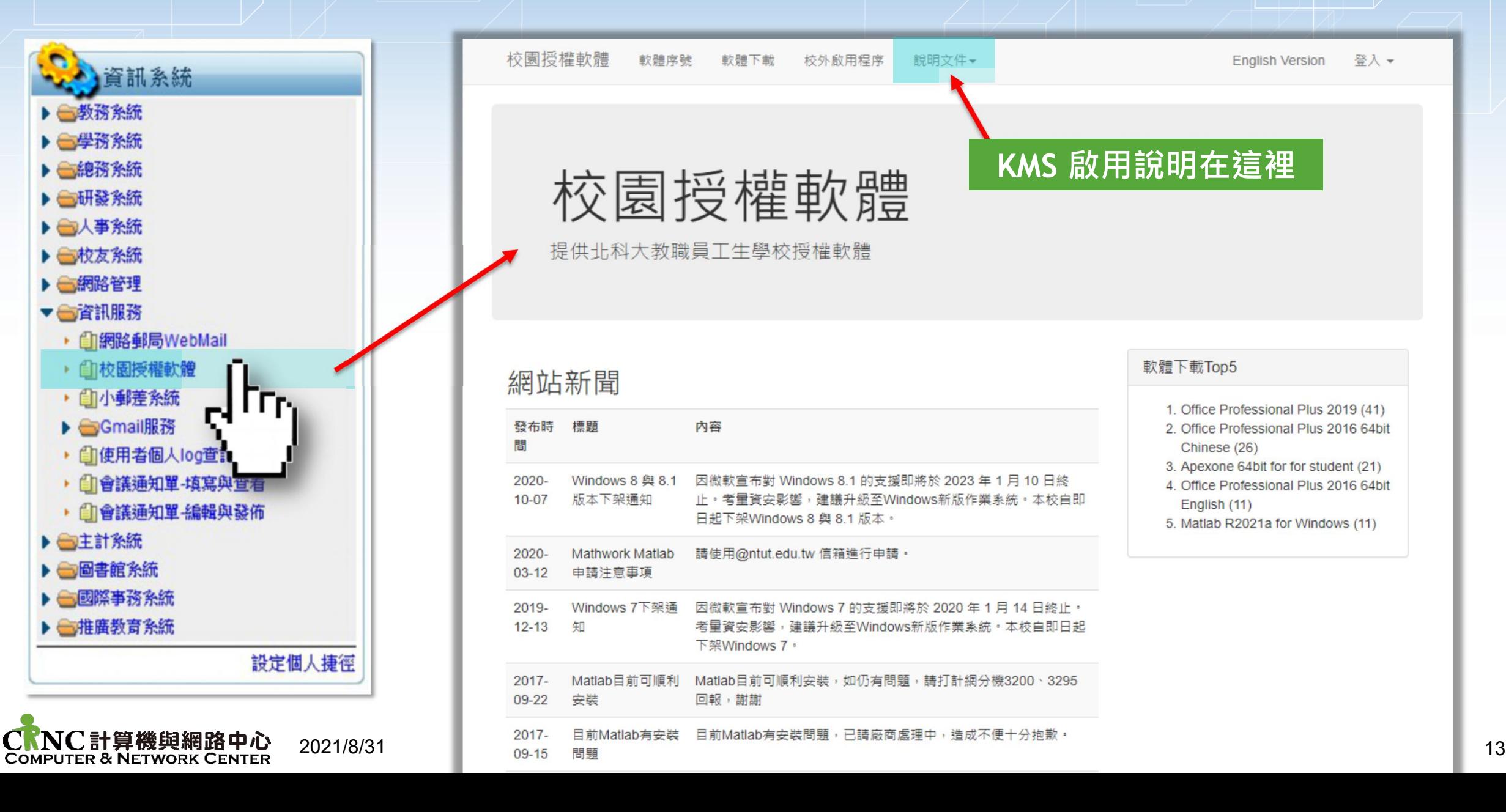

### │ 校園授權軟體(三) -畢業生微軟服務 **【簡介】** 提供本校學生畢業後,微軟教育版正式授權 (含:Windows、Office、Office for Mac) **【申請方法】** 適用對象:北科畢業之畢業生 **(仍保有@ntut.org.tw信箱之畢業生)** 請填寫公告中的申請表單,中心將每兩個月,統一發送驗證信。 **【注意事項】** 僅限單一電腦使用,一經開通即失效。 (申請前,請先看完公告的注意事項喔)

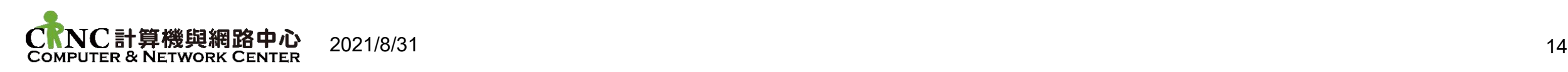

↑更多資訊

### 校園授權軟體(四)-北科軟體雲 **【簡介】 提供教職員工生使用雲端軟體及桌面之平臺 【使用方法】 網址:vdesk.ntut.edu.tw 帳號:與校園入口網站相同**

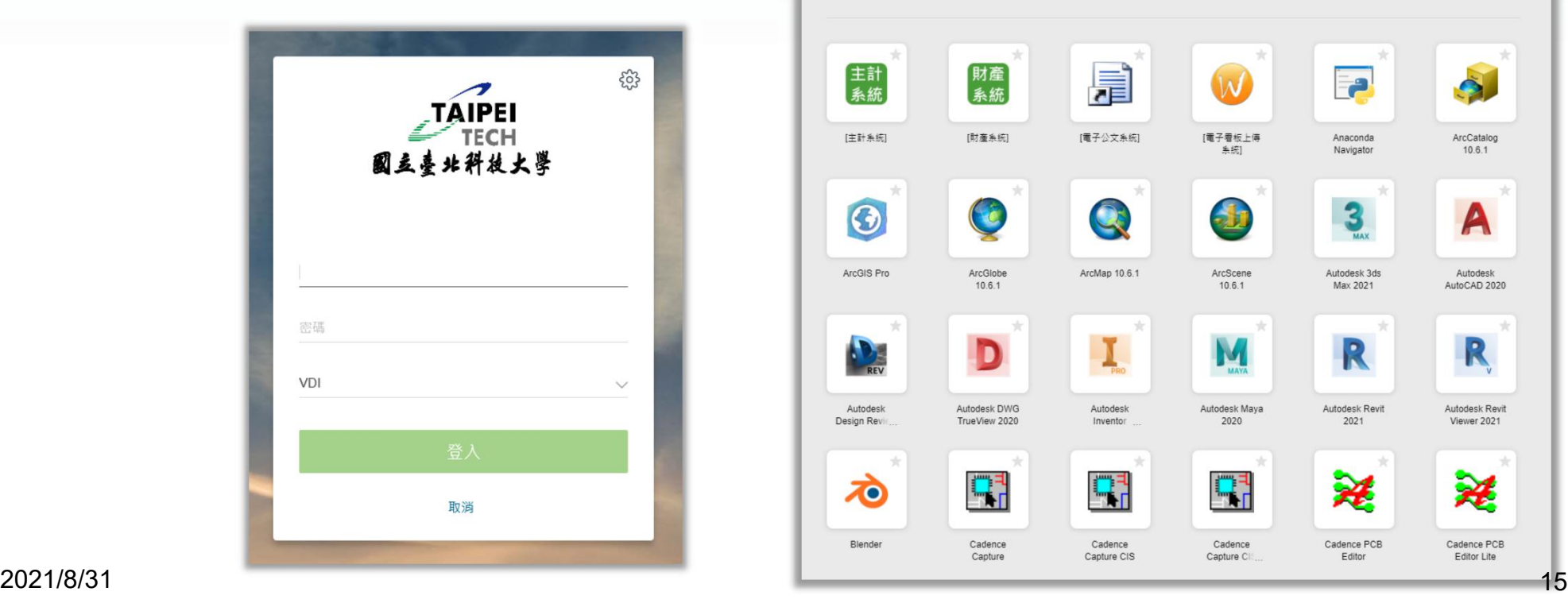

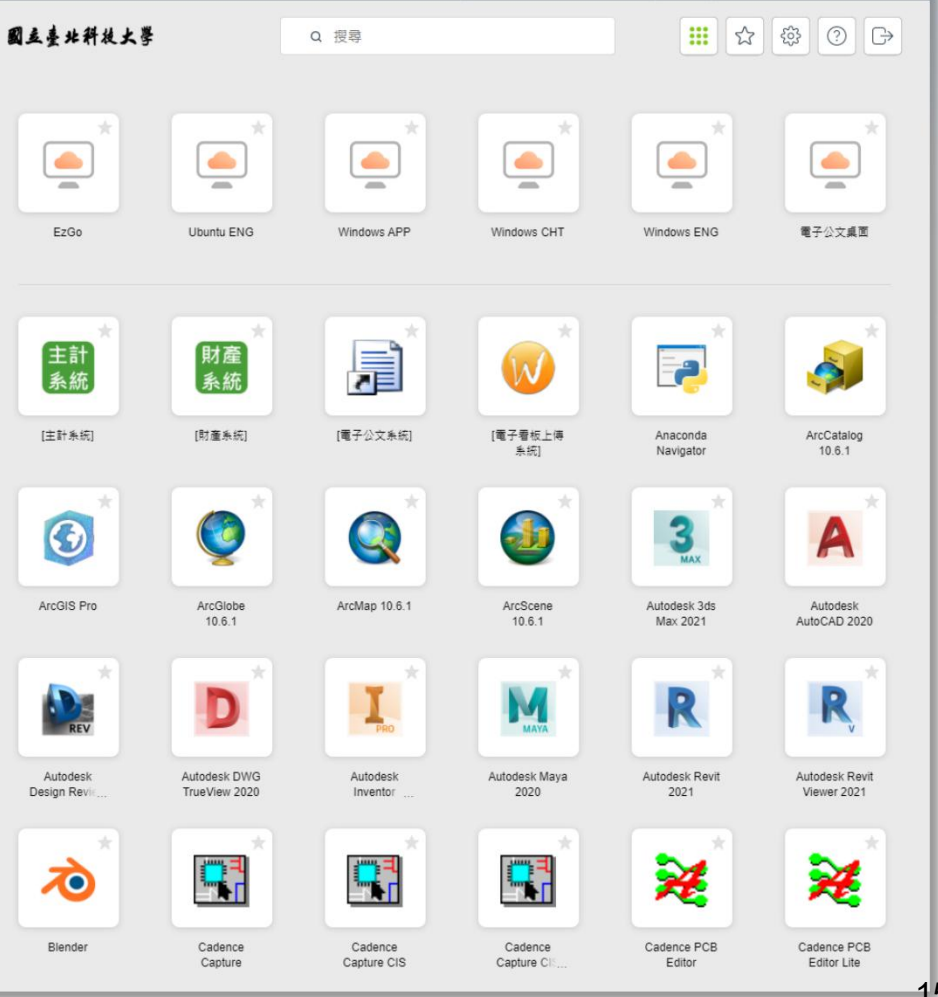

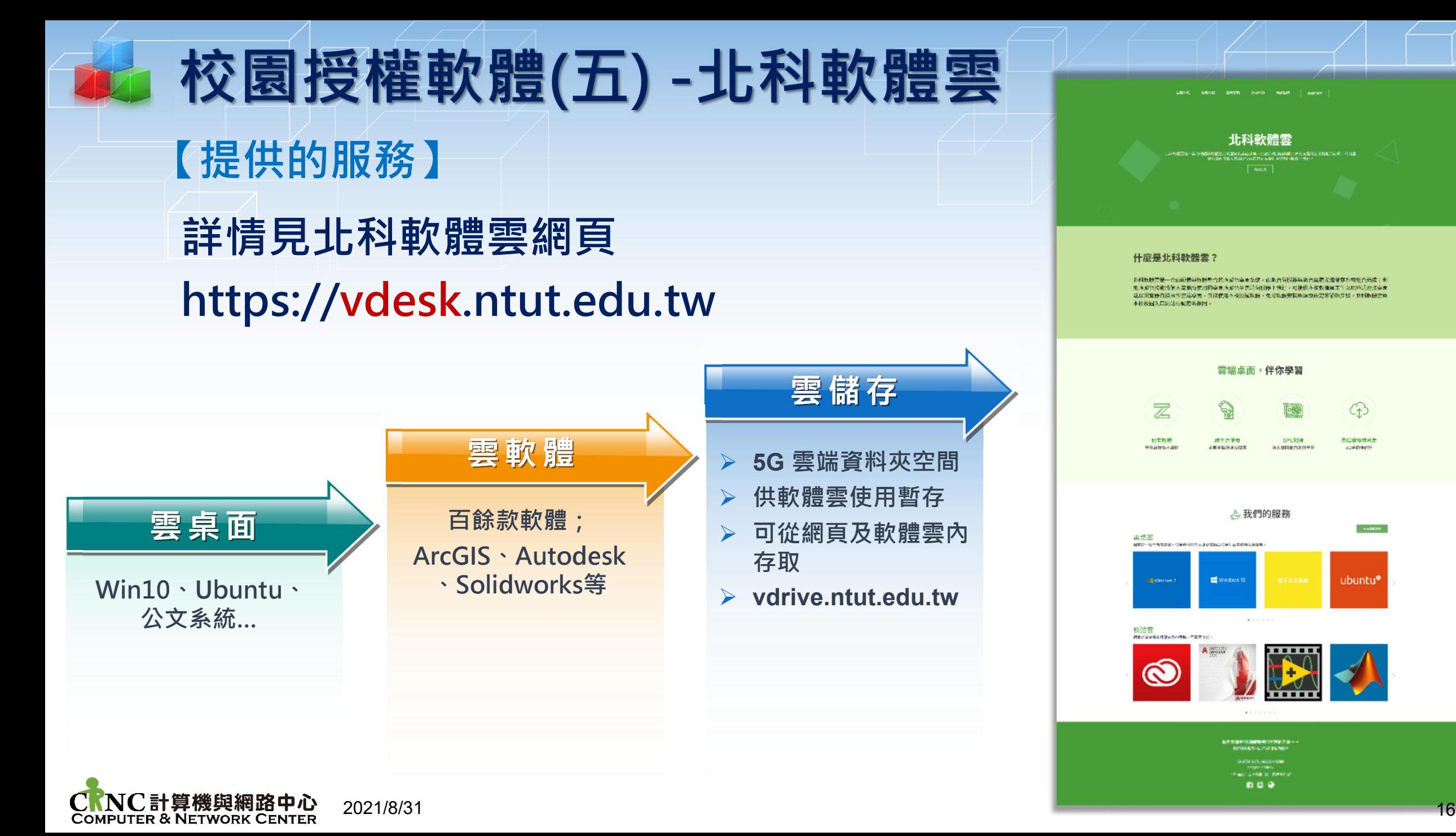

### 4 北科VCP-AI運算平台 **【簡介】 提供GPU運算資源及高速人工智慧運算服務。 【使用方法】 https://vcp.ntut.edu.tw 校園入口網站>資訊服務>北科VCP-AI運算平台 教職員申請專案後,可供學生使用 【資源】 NVIDIA DGX運算伺服器 (含NVIDIA V100顯示卡)**

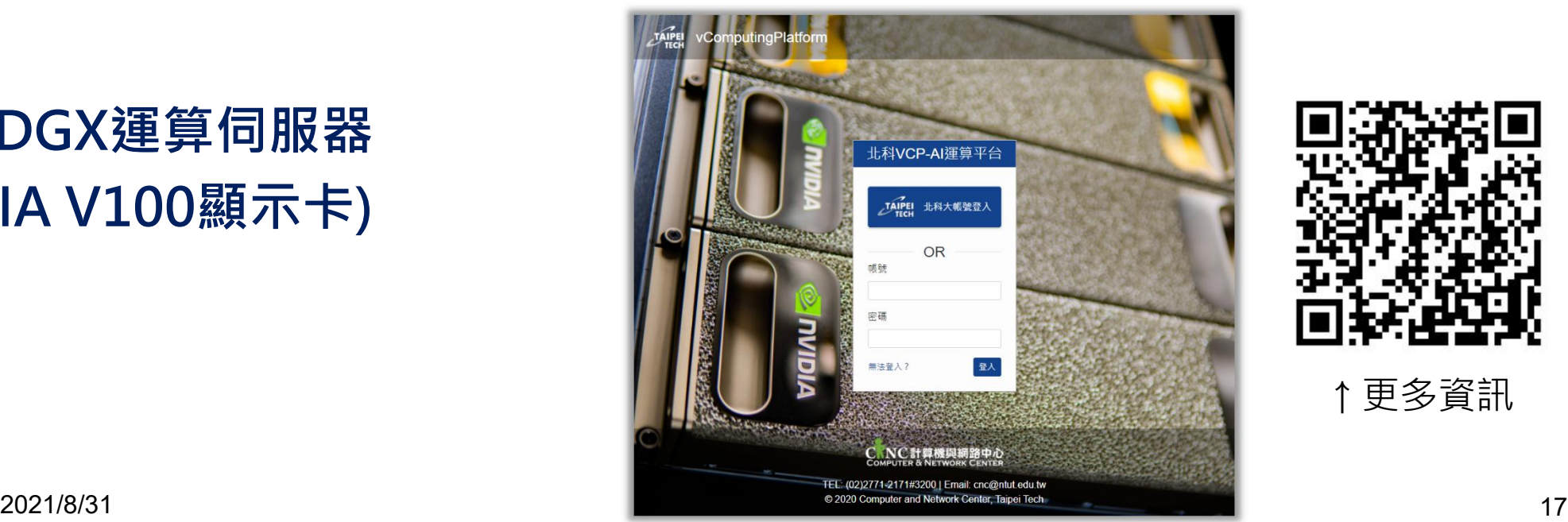

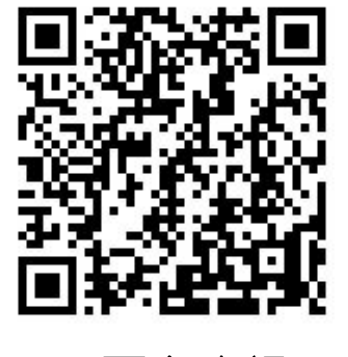

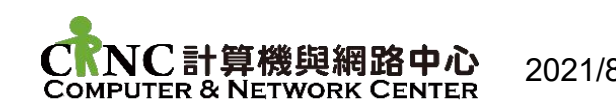

# $\bullet$  Office 365  $($

#### 【Microsoft登入】 <u>回激激</u>回

**網址:http://portal.office.com**

**【操作方式】**

**COMPUTER & NETWORK CENTER** 

- **帳號:學號@cc.ntut.edu.tw**
- **密碼:與入口網站相同**

**該帳戶將隨本校資訊系統帳號停用而取消,敬請自行斟酌使用**

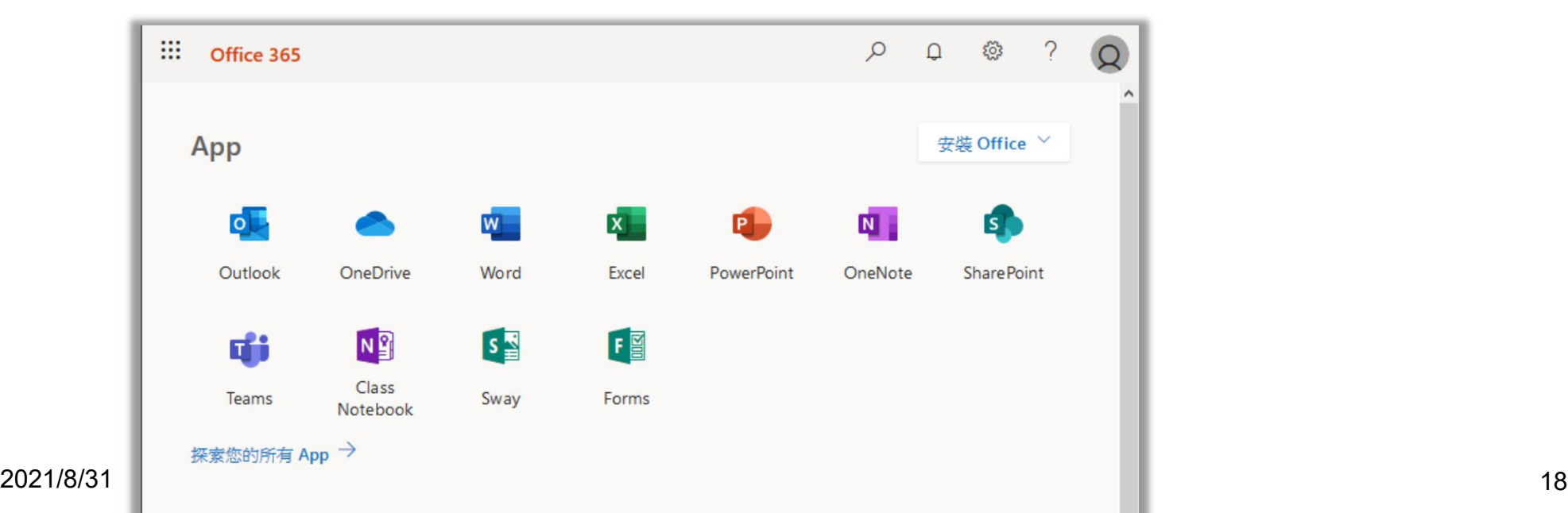

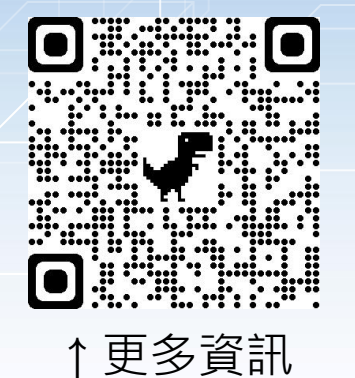

# **D** Office 365 ( $\Box$ )

#### **【注意事項】 該帳戶同時提供**

- **Online版Office365、50GB Outlook信箱、1TB OneDrive雲端空 間可向微軟申請Azure平台,一年內享有固定限額免費試用**
- **網址:https://azure.microsoft.com/zh-tw/free/students/**

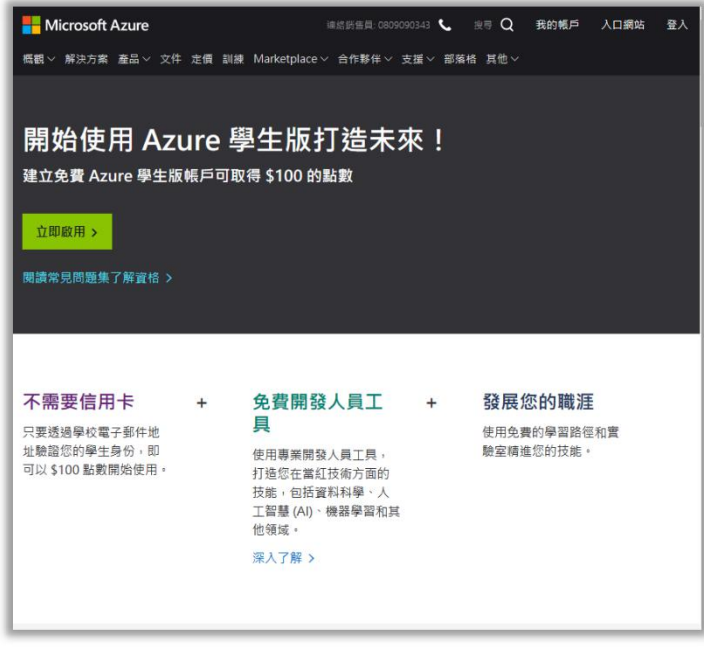

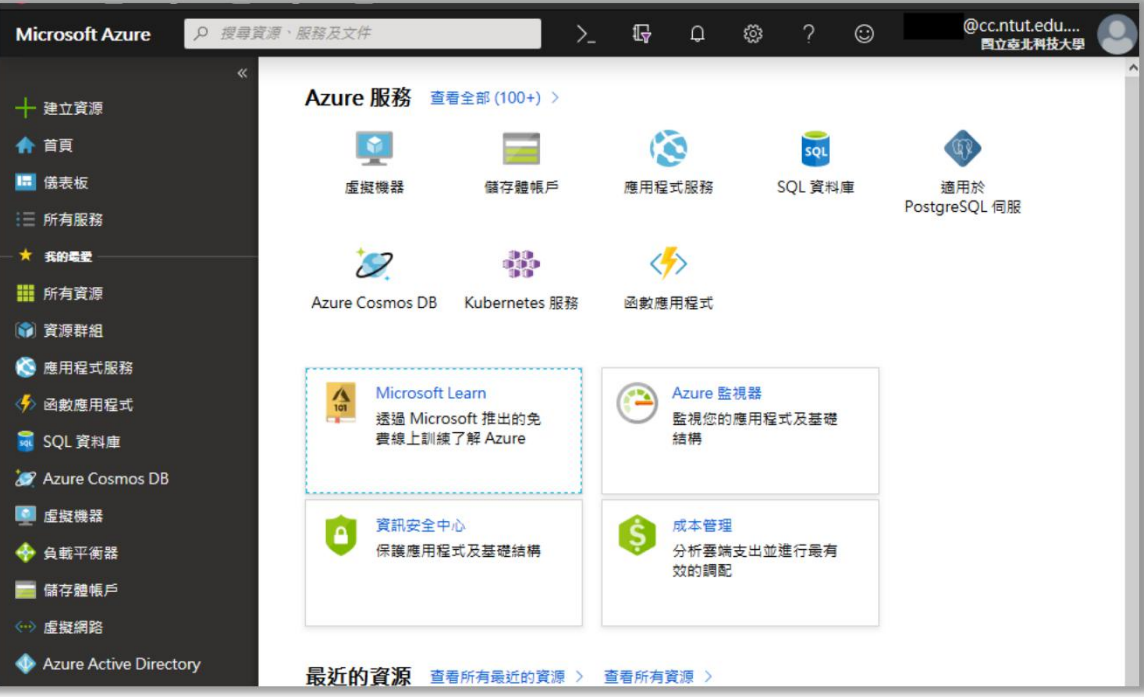

**COMPUTER & NETWORK CENTER** 

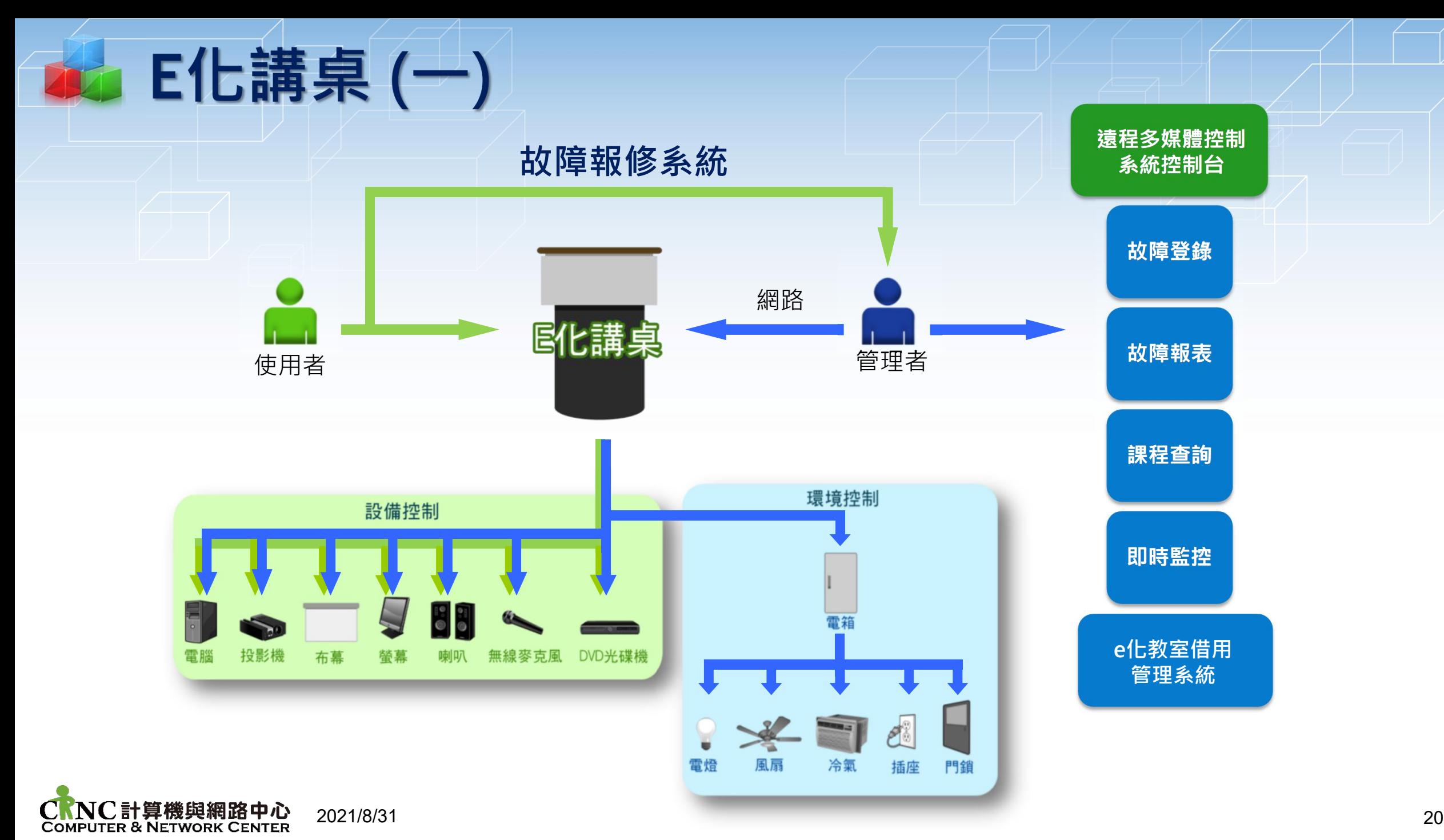

# ■ E化講桌 (二)

**【教室範圍】**

**E化教室位於各教學大樓內,包含第二教學大樓、第三教學大樓、第 四教學大樓、第五教學大樓、第六教學大樓及科技大樓所屬教室 【設備借用】**

Ø **無線麥克風、螢幕連接線、音源線** Ø **請學生攜帶學生證,至共同科館一樓計網中心借用**

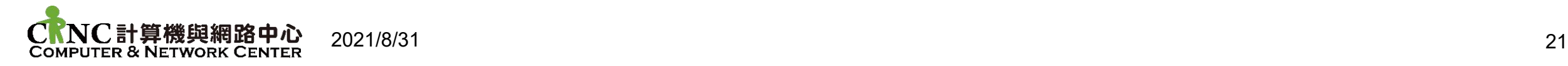

# E化講桌(三)

### **【故障報修】**

- Ø **請撥打分機3295、3200**
- Ø **線上報修(學校首頁→快速連結→E化教室故障通報) http://140.124.13.77/WebSite2/report.aspx**
- Ø **line@報修**
	- **Id:@pnt6913e**
	- **連結:https://line.me/R/ti/p/%40pnt6913e**

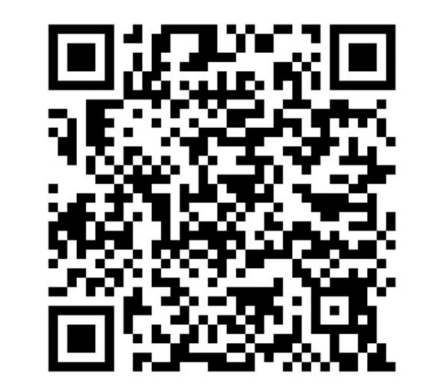

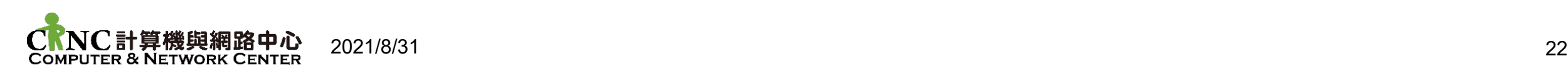

# 校園網路管制(一)

**一、目的:**

**國立臺北科技大學(以下簡稱本校)為充分發揮本校校園網路功能、普及尊重法治觀念, 並提供網路使用人及管理人可資依循之準則,以促進教學及研究,特依據「教育部校園網 路使用規範」及「資通安全管理法」訂定校園網路使用規範**

**二、相關資安控管要點(以下為部分標題之相關資安管制措施節錄):**

(一) 針對本校資安事件IP封鎖之解鎖流程修正以配合落實資通安全管理法通報應變與矯正 預防措施

(二) 使用校內網路遭到資安事件封鎖帳號與IP時,解鎖申請注意事項說明

(三) 有關本校資安事件矯正預防使用之防毒軟體限定使用說明

(四)配合資安政策,請於期限內升級汰換 Win8/Server 2008或更早版本作業系統,避免發 生資安事件導致網路封鎖

(五)有關本校遠端連線資安相關政策阻擋原則說明

(六) 請配合修改電腦有線網路DNS設定,為提高校園網路存取速度與穩定性,請詳閱說明

(七) 有關行政院公布危害資通安全產品使用原則,未來網路存取控管措施說明

(八) 有關本校採購或使用資通訊產品(軟體、硬體及服務)為中國大陸品牌或製品注意事項

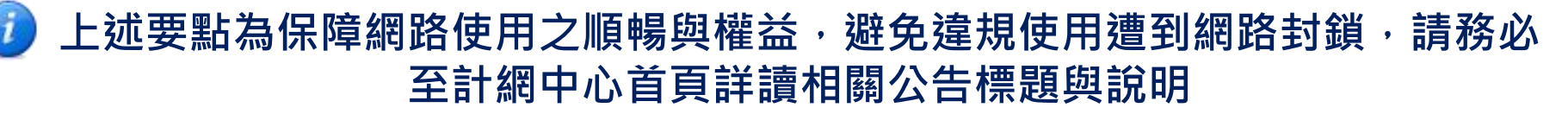

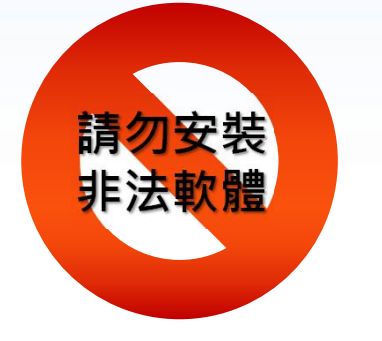

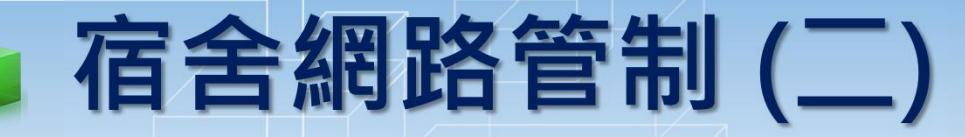

**一、目的:** 宿舍網路為校園網路的一部分,本校開放宿舍網路,使住宿生可透過電腦連上全球資訊網, **校園網路使用規範亦適用於宿舍網路。宿舍網路主要之目的在於支援學術研究用途, 方便 住宿生透過網路學習與研究**

#### **二、要點:**

請勿安裝

非法軟體

- (一)開學後ニ週內向宿舍網路自治會登記,由宿舍網路自治會核發IP
- (二)使用宿舍網路時間為每學期開學至每學期搬離宿舍,寒暑假變動床位時,亦需向宿舍 網路自治會登記及核發IP
- (三)向宿舍網路自治會登記個人電腦的網路卡號,並以所核發之合法IP完成個人電腦網路 設定,即可使用宿舍網路
- (四)禁止使<u>用未經授權或非法盜用他人之IP,若經</u>查證屬實,違者警告,經勸導仍再犯者 停止使用宿舍網路一週,累犯者則取消當學期宿舍網路使用資格
- (五)為維持宿舍網路正常運作,於宿舍內自網路設備,如:無線分享器、Router、Switch 等,違者停止當學期宿舍網路使用資格
- (六)<mark>當接獲該IP電腦中毒時,經查證後將進行鎖卡,使該使用者帳號下之IP無法連外使用</mark> **網路資源,但校內網路仍可正常使用,請依系統發送郵件內容步驟處理;當中毒狀況 嚴重影響網路狀況,將立即拔除資訊接頭**
- (七)嚴禁使用宿舍網路做為干擾或破壞網路上其他使用者或網路軟硬設施,此種干擾與破 壞行為如散佈電腦病毒、嘗試侵入未經授權之電腦系統、或其他類似之情形者皆在禁 止範圍內,若經查證屬實,情節重大者將處停止使用宿舍網路,並提報學務處處理 (八)禁止使用宿舍網路做為傳送具威脅性、猥褻性、不友善性、商業性的資料。 (九)當網路發生故障,請向宿舍網路自治會提出故障維修申請<br>2. 2021/8/31

# 4 校園網路管理(一) -網卡登錄

#### **為了識別及管理每位使用者的IP及流量,凡使用本校有線網路者都必須先上網 進行網卡登錄後,才可以使用本校網路資源**

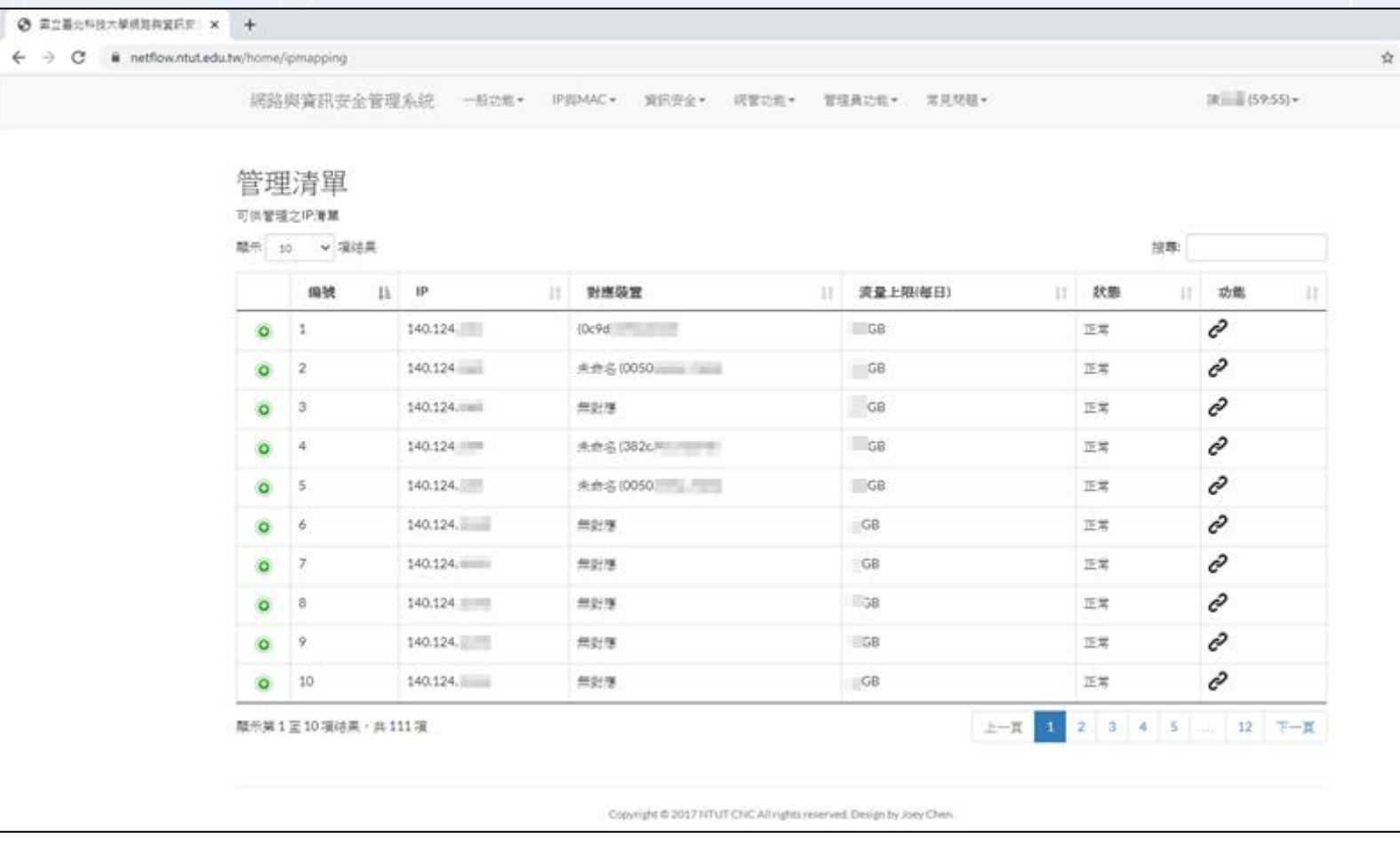

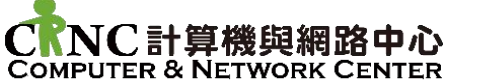

## 校園網路管理(二)-中毒清單

**當計網中心偵測到使用者個人電腦中毒或遭檢舉使用者個人電腦中毒**,經查證 **屬實,為避免學校網路受到影響,計網中心會對中毒之IP進行鎖定,使該電腦** 不能連線校外網路,請依系統發送郵件內容步驟處理,再向計網中心申請解鎖

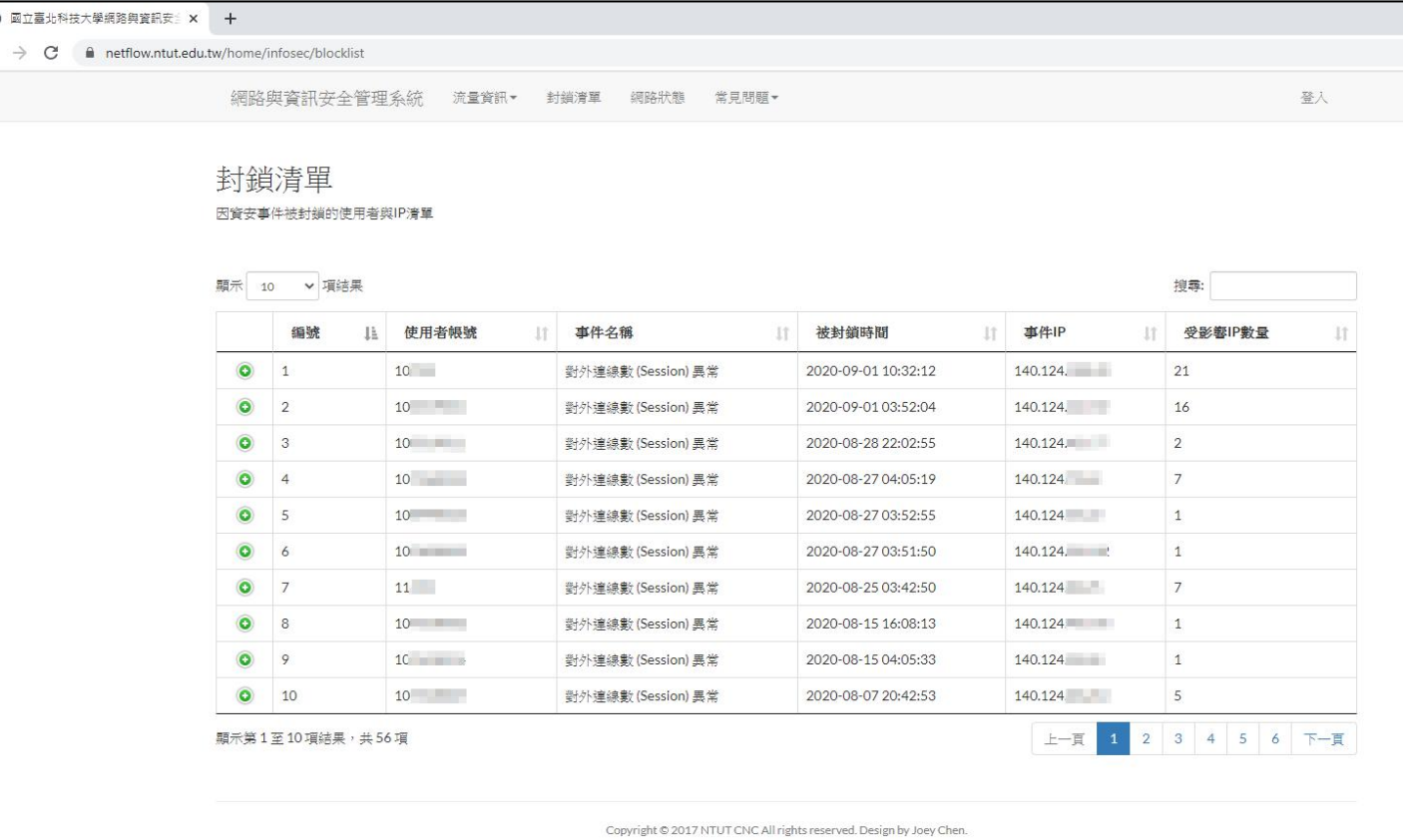

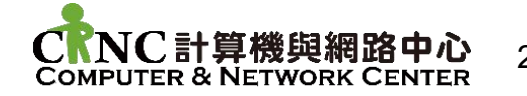

# 44 校園網路管理(三) -流量資訊

#### **查詢個人名下IP當日流量統計結果,當流量到達10GB時,該電腦不能對外連** 結網路,僅能連結校內網路資源,網路流量於每日上午6時歸零重新計算

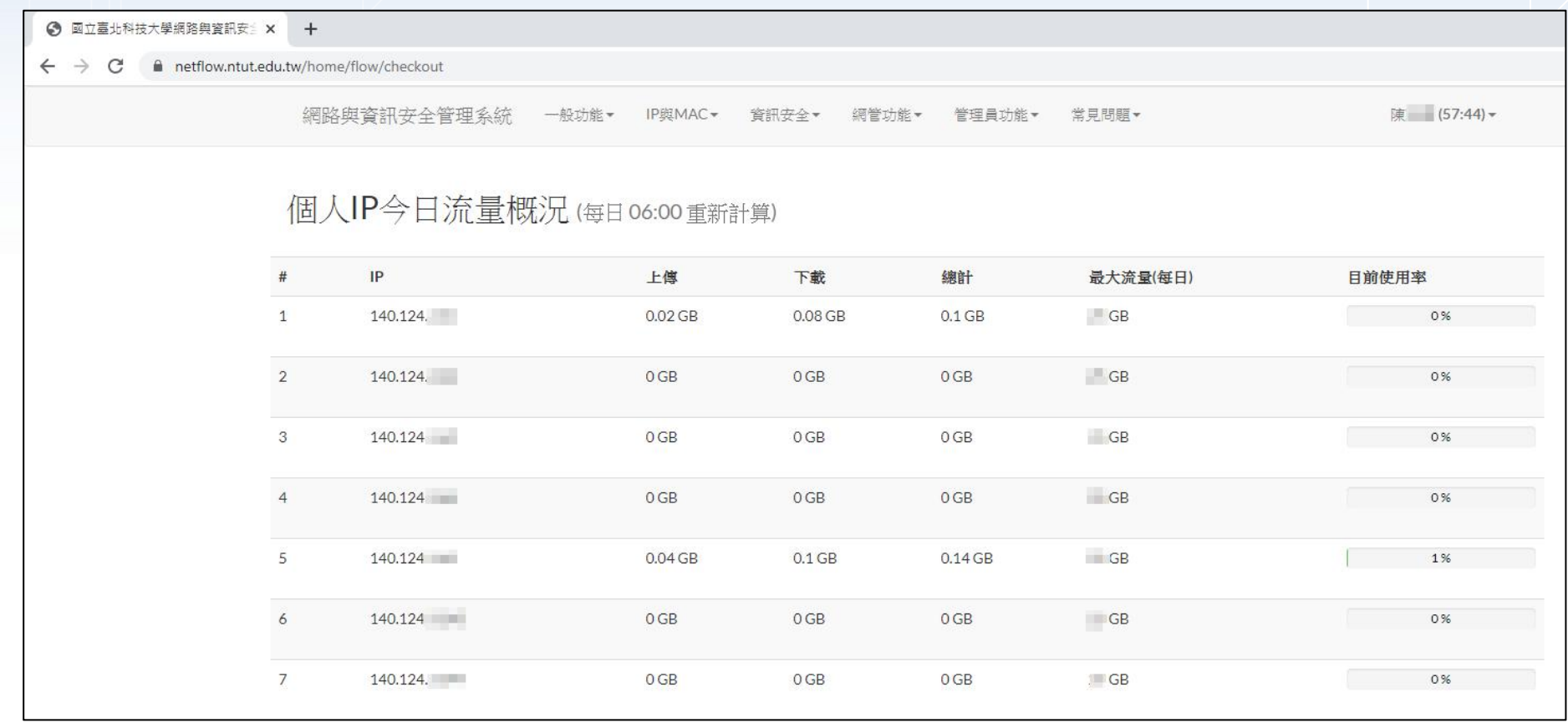

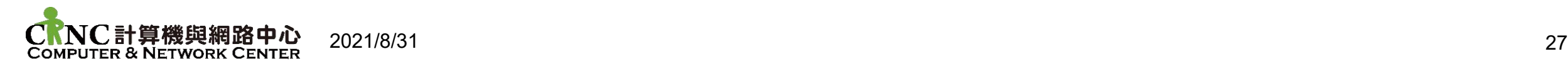

# 校内E-mail設定

- 1. 開啟Outlook 2019 → 檔案→資訊→帳戶設定 →帳戶設定(A)
- 2. 點選電子郵件→新增→電子郵件帳戶 → 下一步
- 3. 輸入電子郵件帳戶資訊 →選擇手動設定伺服器設定或其他伺服器類型 →下一步
- 4. 設定內收/外寄郵件伺服器。
- 5. a) 設定內收郵件伺服器為: pop3.ntut.edu.tw
- 6. b) 設定外寄郵件伺服器為 smtp.ntut.edu.tw
- 7. 詳細的操作程序請參閱

https://cnc.ntut.edu.tw/p/406-1004-2618,r1210.php?Lang=zh-tw

8. 在校外使用Outlook時,可使用學校的外寄伺服器(smtp.ntut.edu.tw) きっぽい きんじょう あいじょう しょうしょう あいしょう あいしゃ あいしゃ あいしゃ

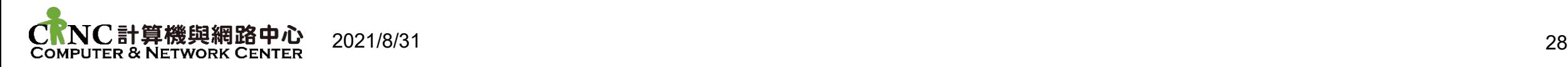

# 4 Web Mail使用(一)

- 1. 學生e-Mail空間有100MB
- 2. 使用Web Mail的方法如下:
	- (1)登入學校「校園入口網站」

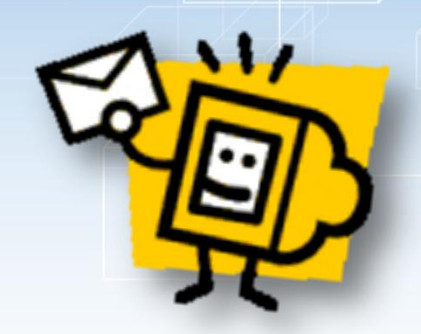

- (2)資訊系統→資訊服務→網路郵局Web Mail (3)瀏覽器會彈跳出一個頁面, 即可進入Web Mail
- 3. 若5分鐘內輸入密碼錯誤5次,帳號將被鎖住10分鐘,10分鐘後自動解鎖
- 4. 詳細的操作程序請參閱

https://webmail.ntut.edu.tw/download/NTUT-New\_Webmail\_User\_Guide.pdf

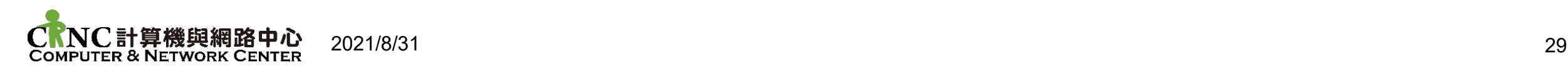

# 10 Web Mail使用(二)

直接登入本校網路郵局 https://webmail.ntut.edu.tw/

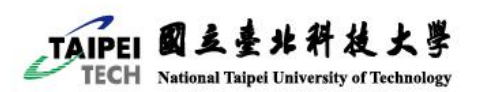

#### 電子郵件系統

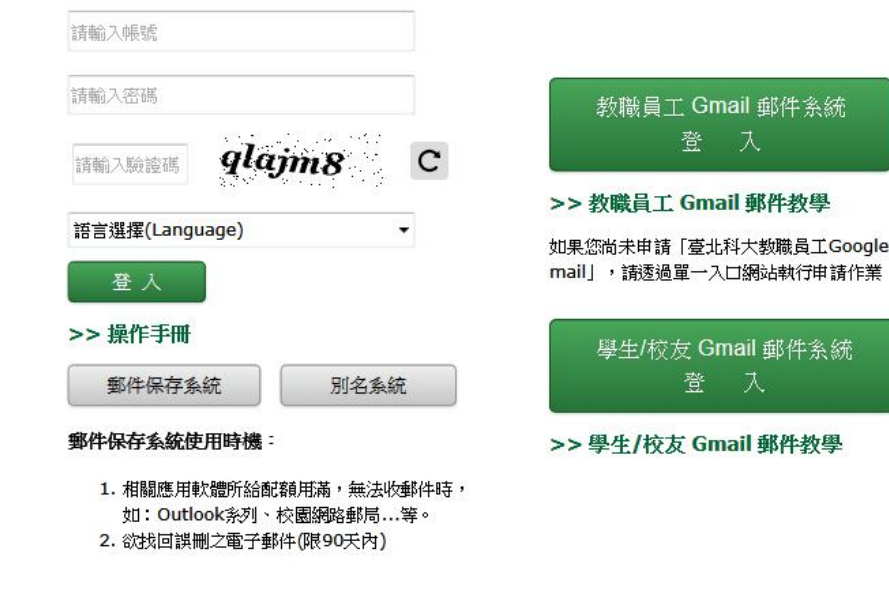

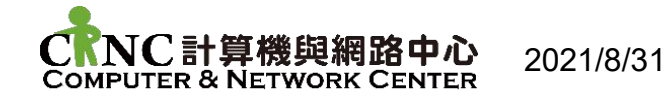

# ■ Web Mail使用(三) -郵件保存系統 **【使用時機】**

- 1. 相關應用軟體磁碟配額用滿, 無法接收郵件時,如: Outlook系列、校園網路郵 局...等
- 2. 欲找回誤刪之電子郵件(限90 天內)
- 3. 詳細的操作程序請參閱 https://cnc.ntut.edu.tw/var/file/4/1 004/img/1183/CelloOs4\_reporter. ntut.edu.tw.pdf

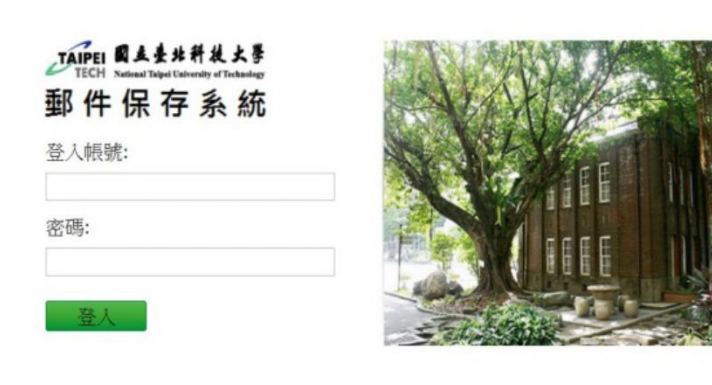

阴合法使用者登入。非法的入侵或存取将承擔起相關的法律刑責

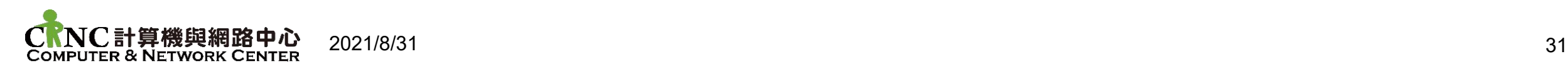

# Google Mail帳號

#### **【密碼重設 @ntut.org.tw】**

#### **資訊系統 資訊服務 Gmail服務 重設Gmail密碼**

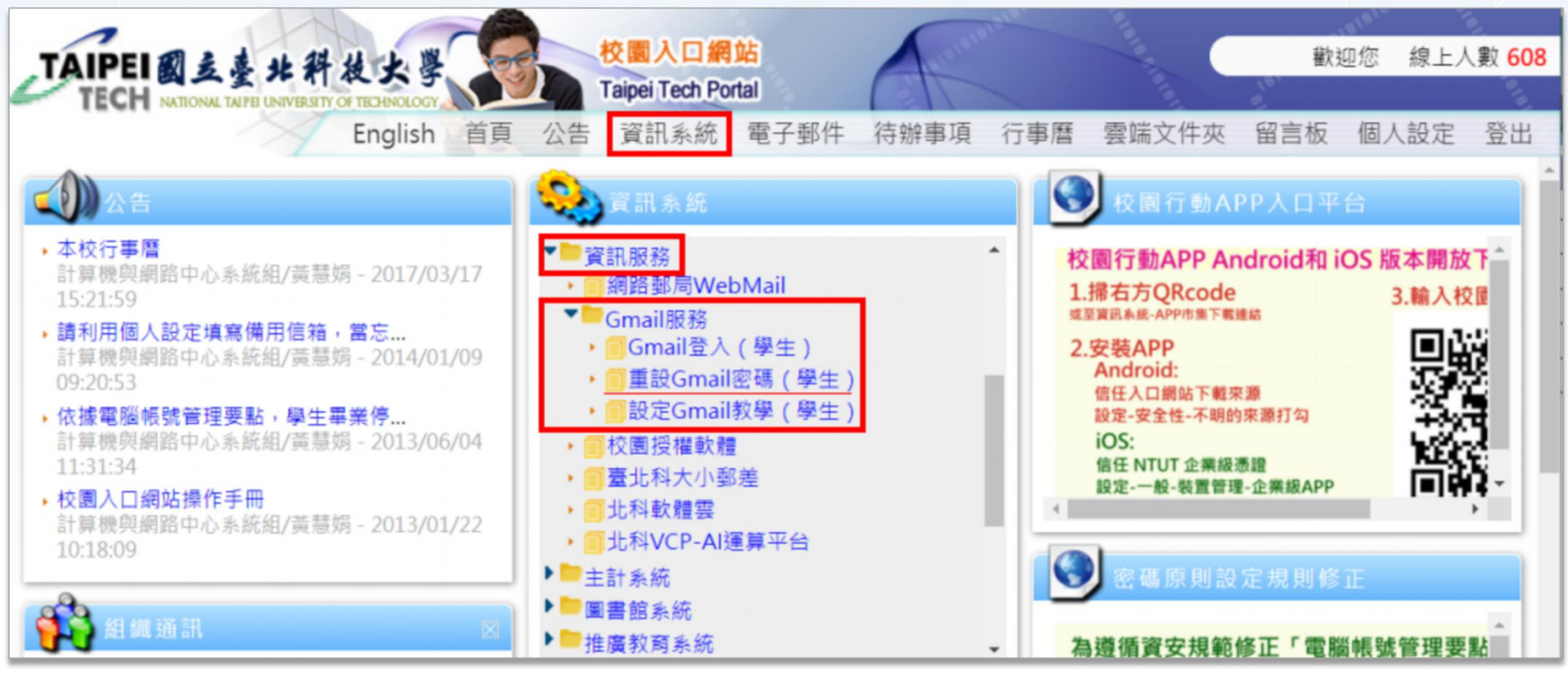

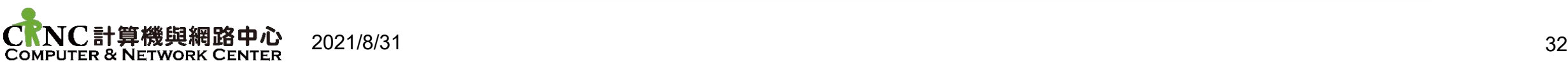

# 4 校園無線網路(一) **【涵蓋範圍】 西校區全部及東校區億光大樓與宿舍公共區域(交誼廳及1樓)**

#### **【SSID基地台網路名稱 及用途說明】**

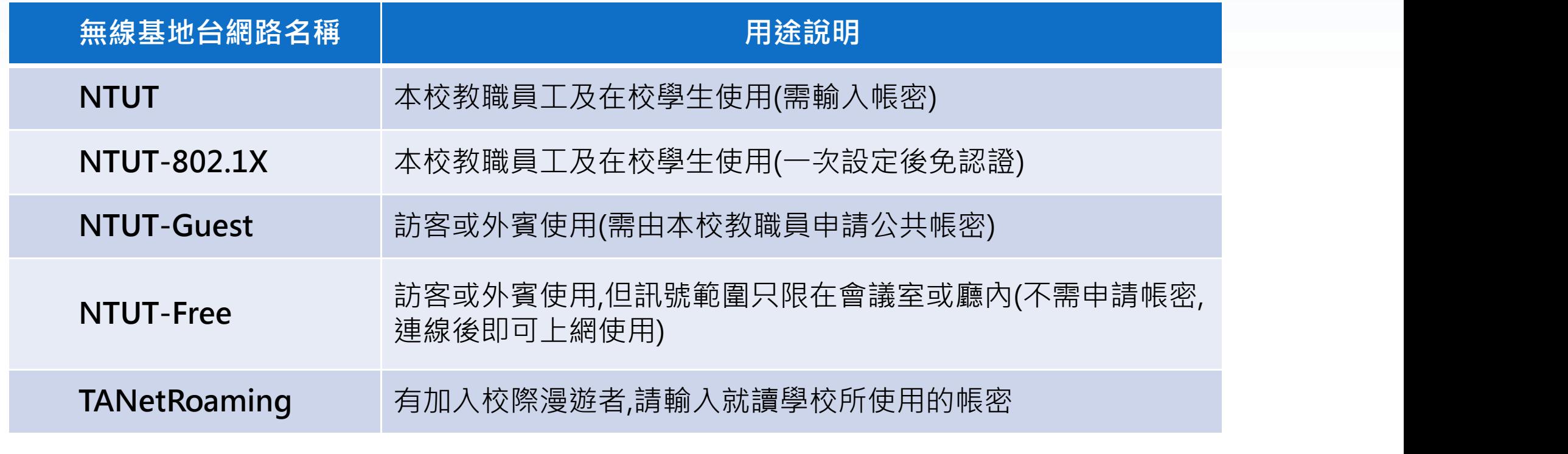

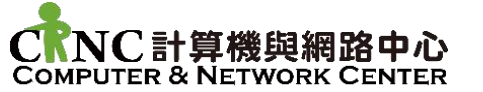

### 校園無線網路(二) 【身份認證】<br><del>偏向</del> DUCD白甜的得ID份比,测鹽哭不記宁Drovy 【Alper网络数#微好了 使用DHCP自動取得IP位址,瀏覽器不設定Proxy 無線網路認證系統 伺服器。開啟網頁連線時,請輸入帳號及密碼進行 <sup>◆每組帳密使用調ā→日,→日後須車新認。</sup><br>台 <del>ハ</del>≐四≐癶,非明日度死用如曰於国 l 冖细<u>하</u> 身份認證,帳號及密碼如同校園入口網站 ● TANetRoaming(如:臺大帳號 **【校際漫遊】**<br>【横隔線線<br>精神入線 **本校已加入TANet無線網路漫遊交換中心,本校學** 生至校外漫遊時,請以本校人口網站帳密: **清**輸入密碼(Password) **( 109123456@ntut.edu.tw 、 入口網站密碼 ) 登入該校無線服務 キャラン あたい かいしょう しょうしょう きょ Login**

**詳情請參考網址:**

**https://roamingcenter.tanet.edu.tw/select\_tanetroaming.php?type=2**

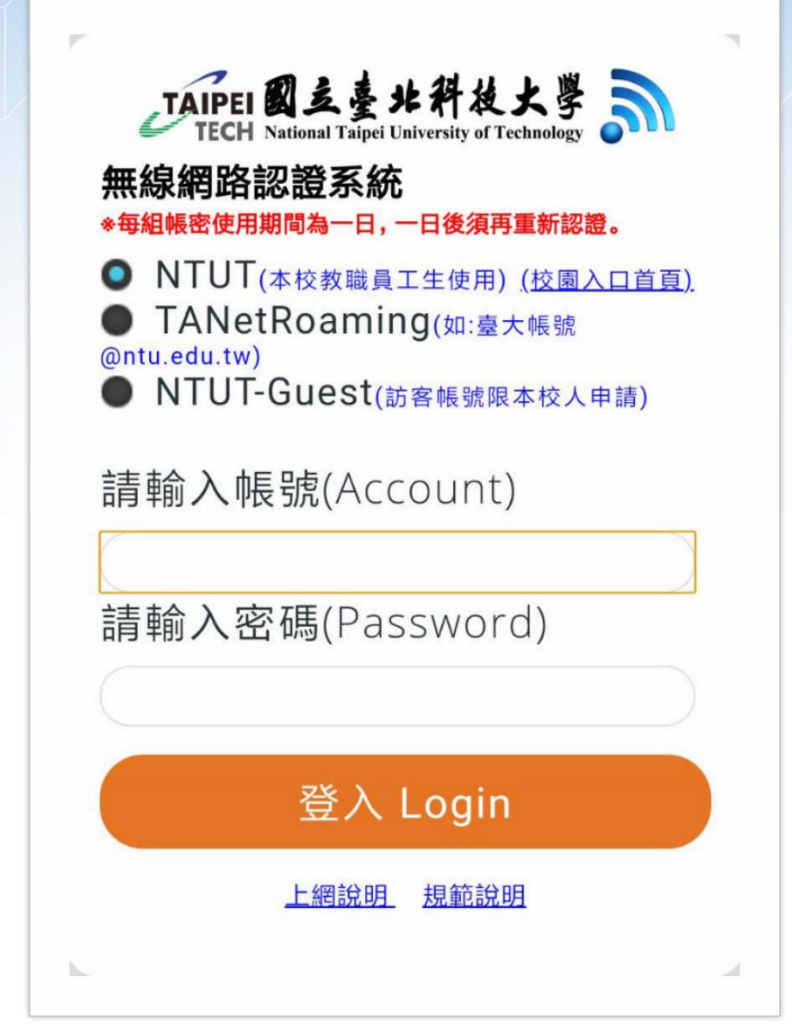

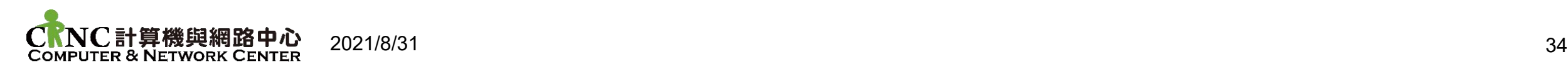

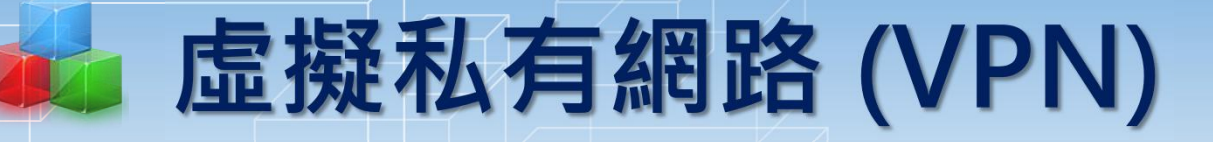

**開放全校使用,不需提出申請。登入VPN連線後,可取得本校之IP,僅能 使用校內網路服務**

#### **【操作說明】**

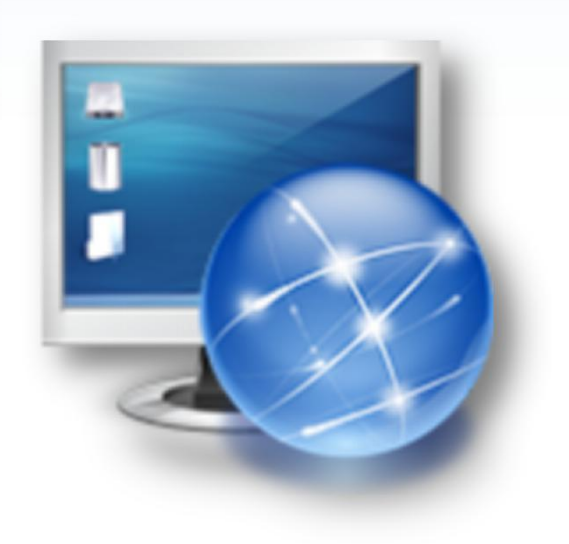

### **進入「計網中心首頁」** 資訊服務 → 網路與防火牆相關服務 → **全校教職員工生SSL VPN操作手冊**

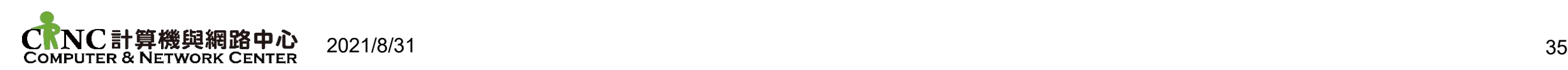

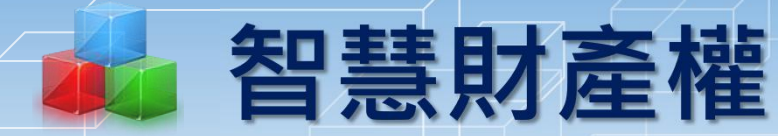

#### Ø **本校之電腦軟體侵權通報來源如下:**

- ▶由教育部或中央研究院通報之疑似電腦軟體侵權事件
- 檢警調單位之電子郵件通報或來函通報之疑似電腦軟體侵權事件
- 由本校定期或不定期之電腦軟體查核所發現之疑似電腦軟體侵權事件
- ▶透過本校計網中心提供之電子郵件信箱(wwwcc@ntut.edu.tw)所收到 之疑似電腦軟體侵權事件 いっきん しゅうしょう しんじょう しんじょう

#### Ø **接獲疑似電腦軟體侵權之通報時,應進行下列處理程序:**

- 確認電腦軟體侵權狀況
- 如確認為電腦軟體侵權行為,使用者需填寫「切結書」(請至計網中心網 頁下載),立即停止侵權行為並移除該電腦軟體(1),1),1)。
- 使用者需測驗智慧財產權相關知識,60分為合格,若測驗未合格需於3日 後進行補測,至合格為止,通過後開始計算兩個月封鎖時間
- Ø **若經教育部或中央研究院通報之疑似電腦軟體侵權事件,須依相關單位 之要求進行後續處理與回覆。檢警調單位來函通報之疑似電腦軟體侵權 事件,由承辦單位簽請校長核示後,回覆通報單位**

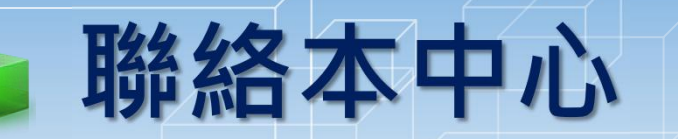

**線上留言板 請登入【校園入口網】 上方【留言板】連結 進入**

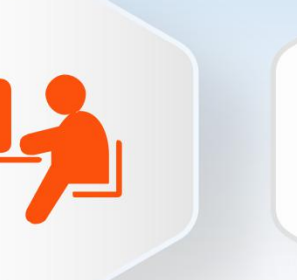

**服務窗口 請打校內分機 #3200 #3295 位於共同科館110室**

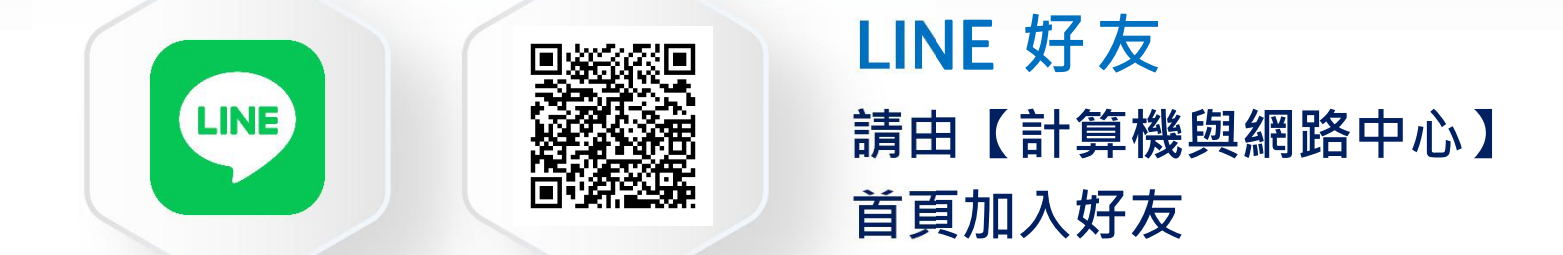

#### **以上相關資料將可於『計網中心網站』下方《快速連接 》 學生服務指南手冊 有詳盡說明**

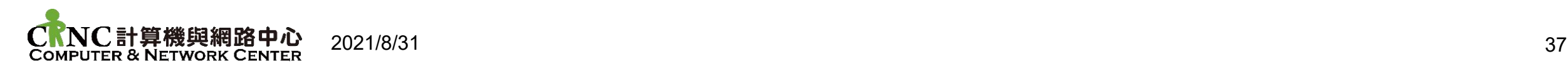

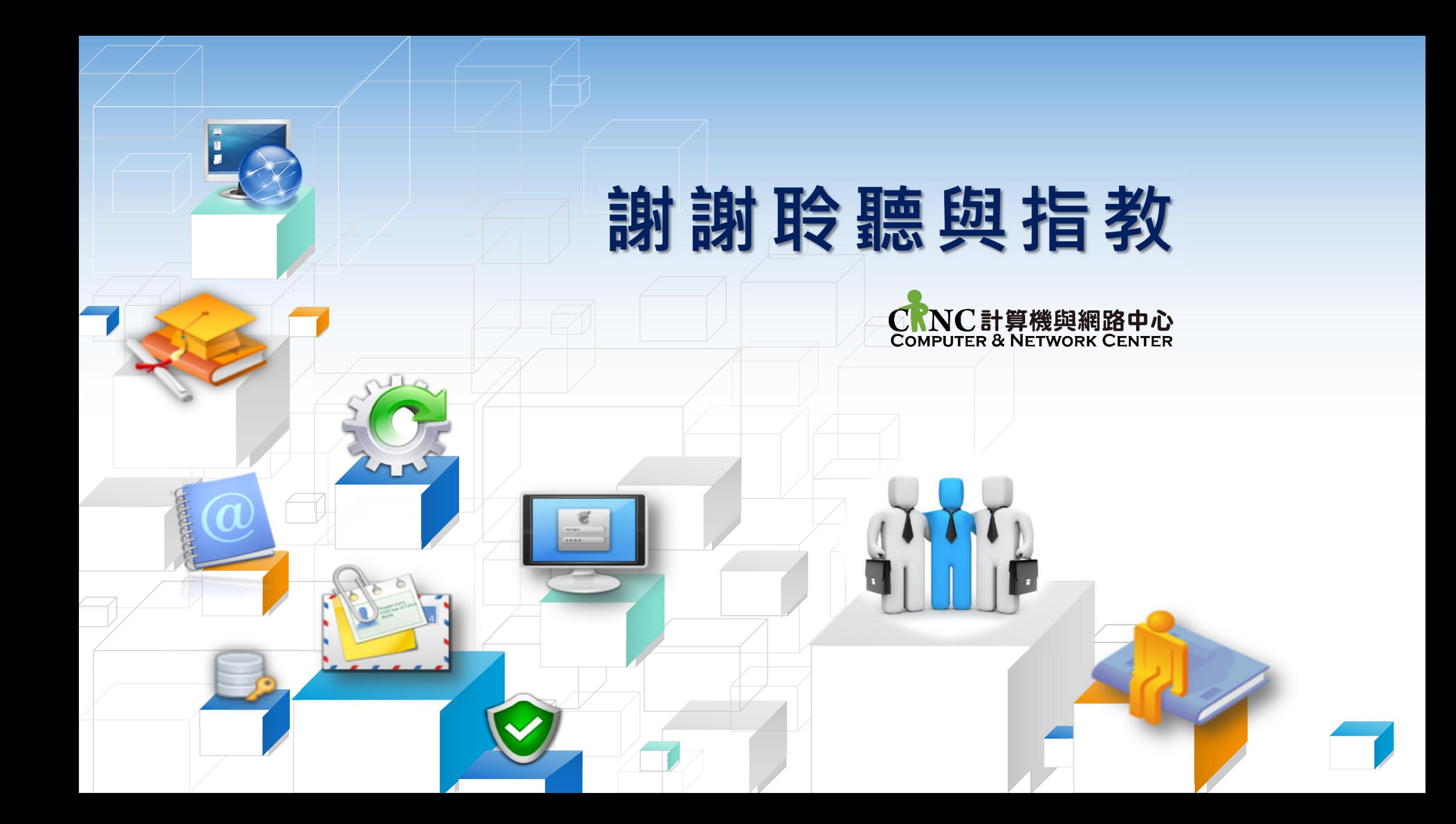